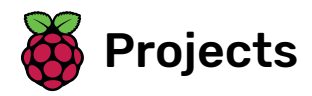

# Lost in space

Learn how to program your own animation!

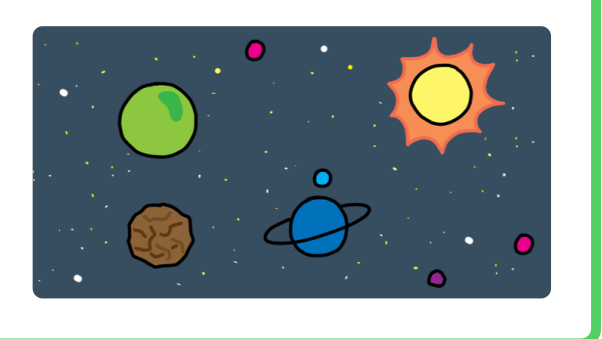

# Step 1 Introduction

You are going to learn how to program your own animation!

#### What you will make

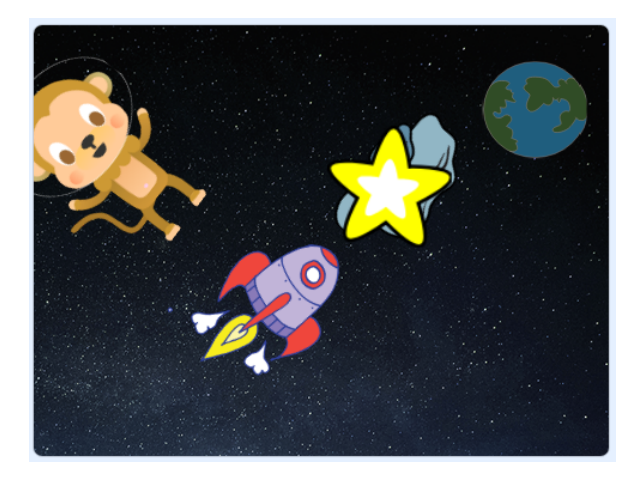

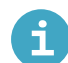

# What you will need

#### Hardware

A computer capable of running Scratch 3

#### **Software**

• Scratch 3 (either online [\(http://rpf.io/scratchon\)](http://rpf.io/scratchon) or offline (http://rpf.io/scratchoff))

#### Downloads

• None

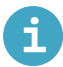

### What you will learn

- Use a repeat loop to animate a sprite in Scratch
- Use a forever loop to repeat an animation indefinitely
- Understand that loops can be nested within each other

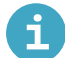

## Additional information for educators

If you need to print this project, please use the printer-friendly version [\(https://projects.raspberrypi.org/e](https://projects.raspberrypi.org/en/projects/lost-in-space/print) n/projects/lost-in-space/print).

You can find the completed project here [\(http://rpf.io/p/en/lost-in-space-get\)](http://rpf.io/p/en/lost-in-space-get).

Your first step will be to create a spaceship that flies towards the Earth!

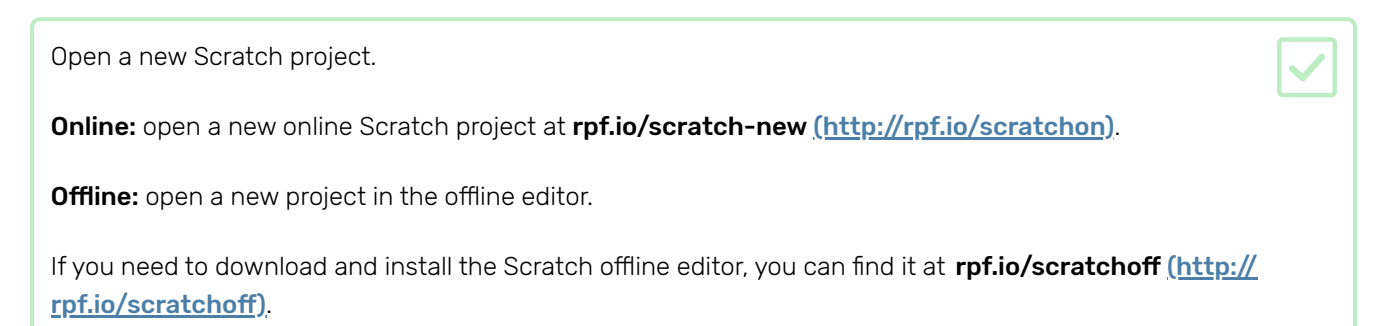

Add 'rocketship' and 'Earth' sprites to your Stage.

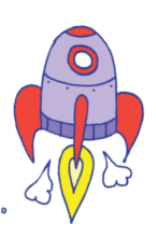

Add the 'Stars' backdrop to your Stage.

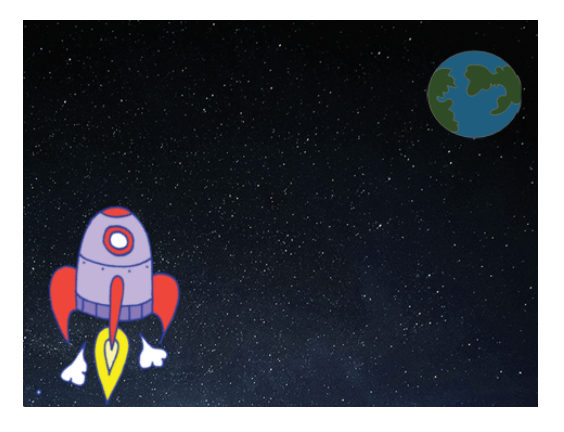

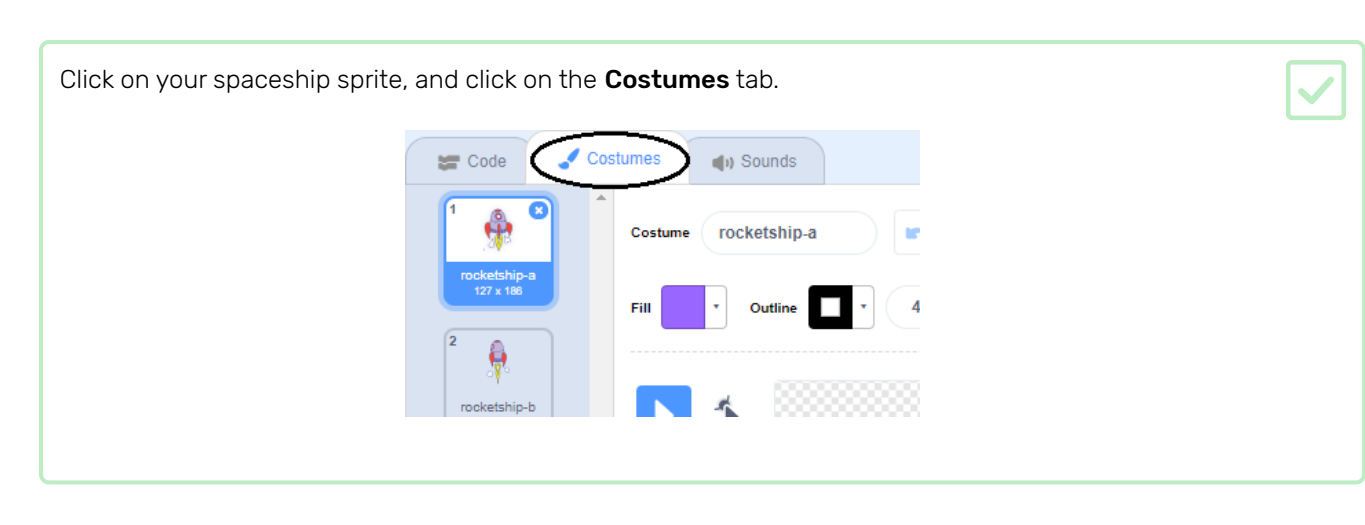

Use the **arrow** tool to click and drag a box around the whole spaceship image. Then click on the circular rotate handle, and rotate the image until it is on its side.

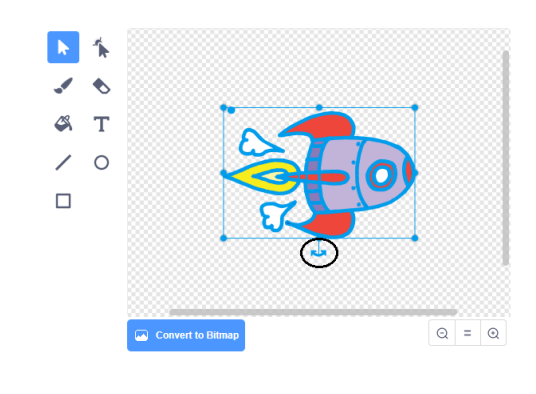

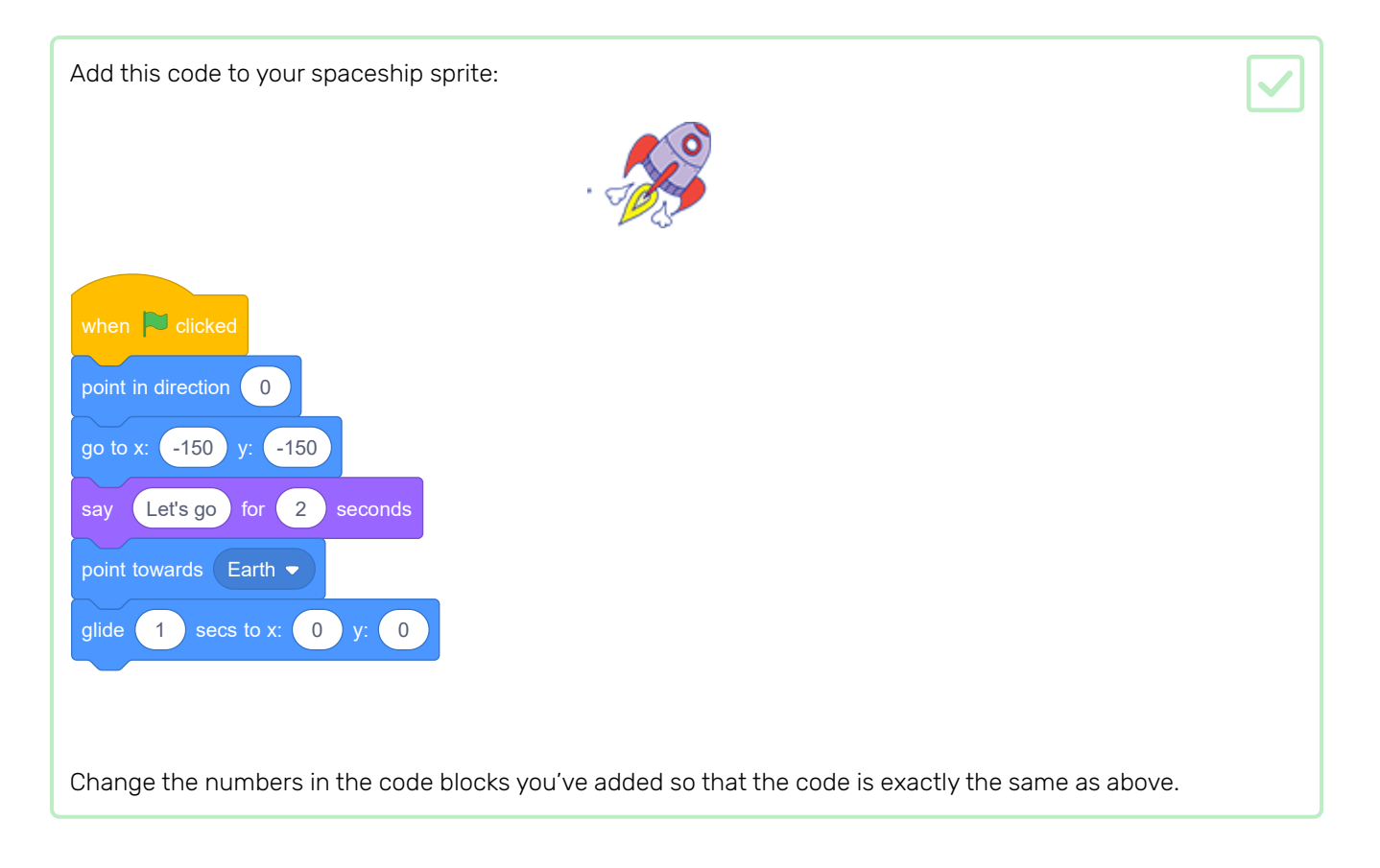

If you click the green flag, you should see the spaceship speak, turn, and glide towards the centre of the stage.

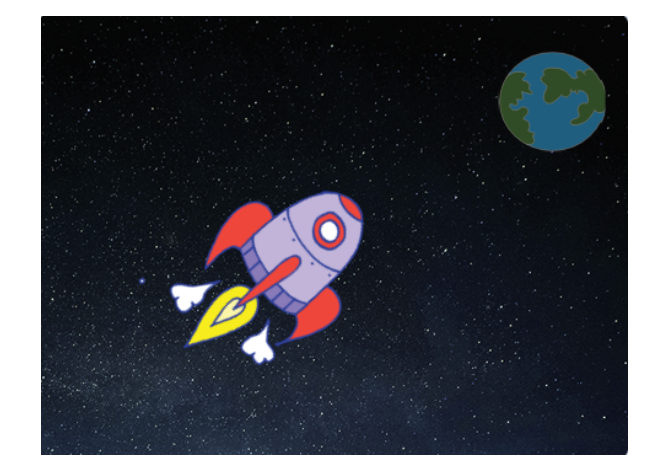

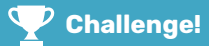

#### Challenge: improve your animation

Can you change the numbers in your animation code so that:

- The spaceship moves until it touches the Earth?
- The spaceship moves more slowly towards the Earth?

You'll need to change the numbers in this block:

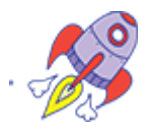

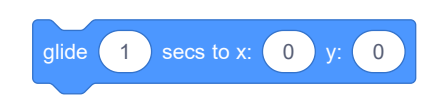

Another way to animate the spaceship is to tell it to move a small amount many times

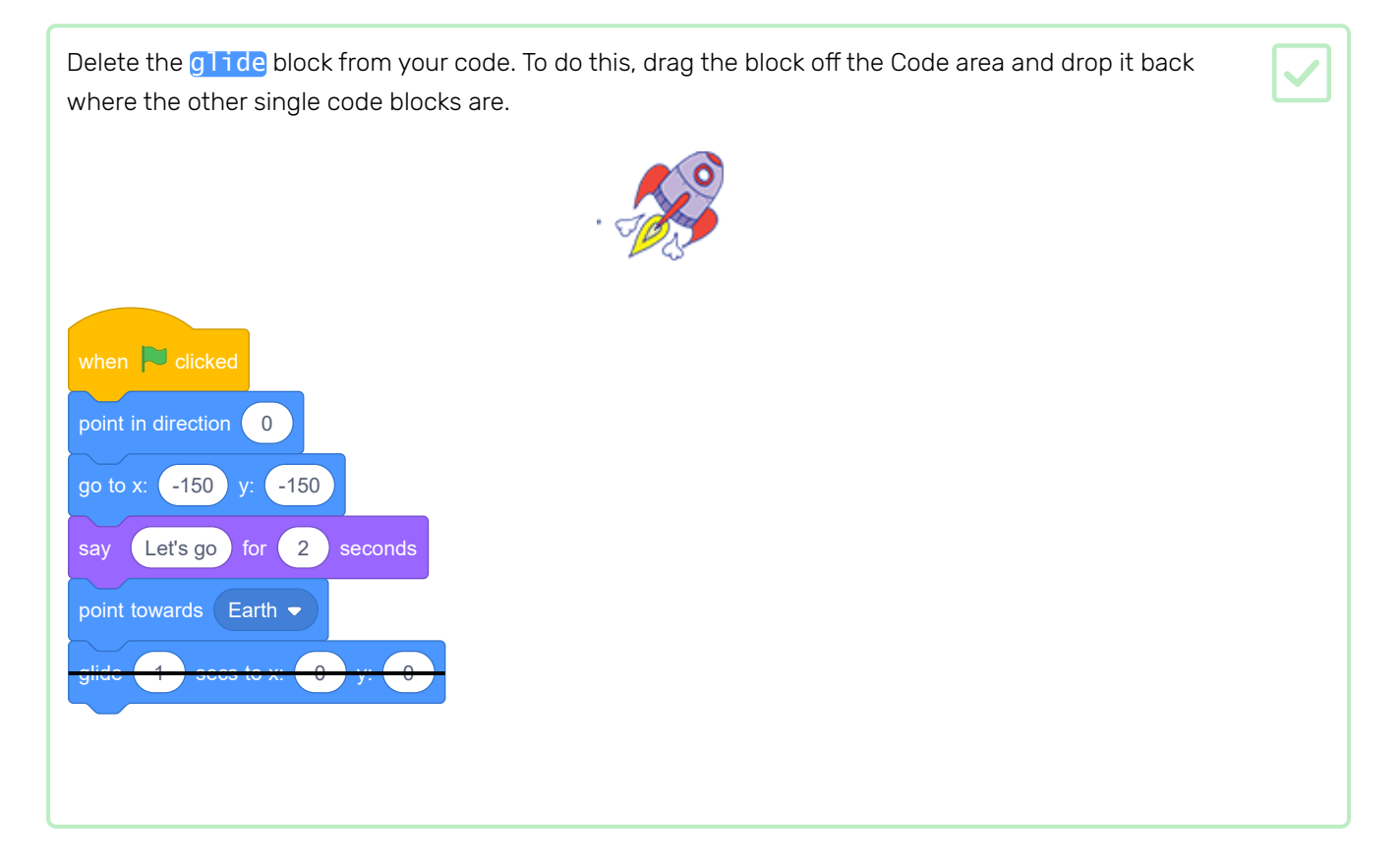

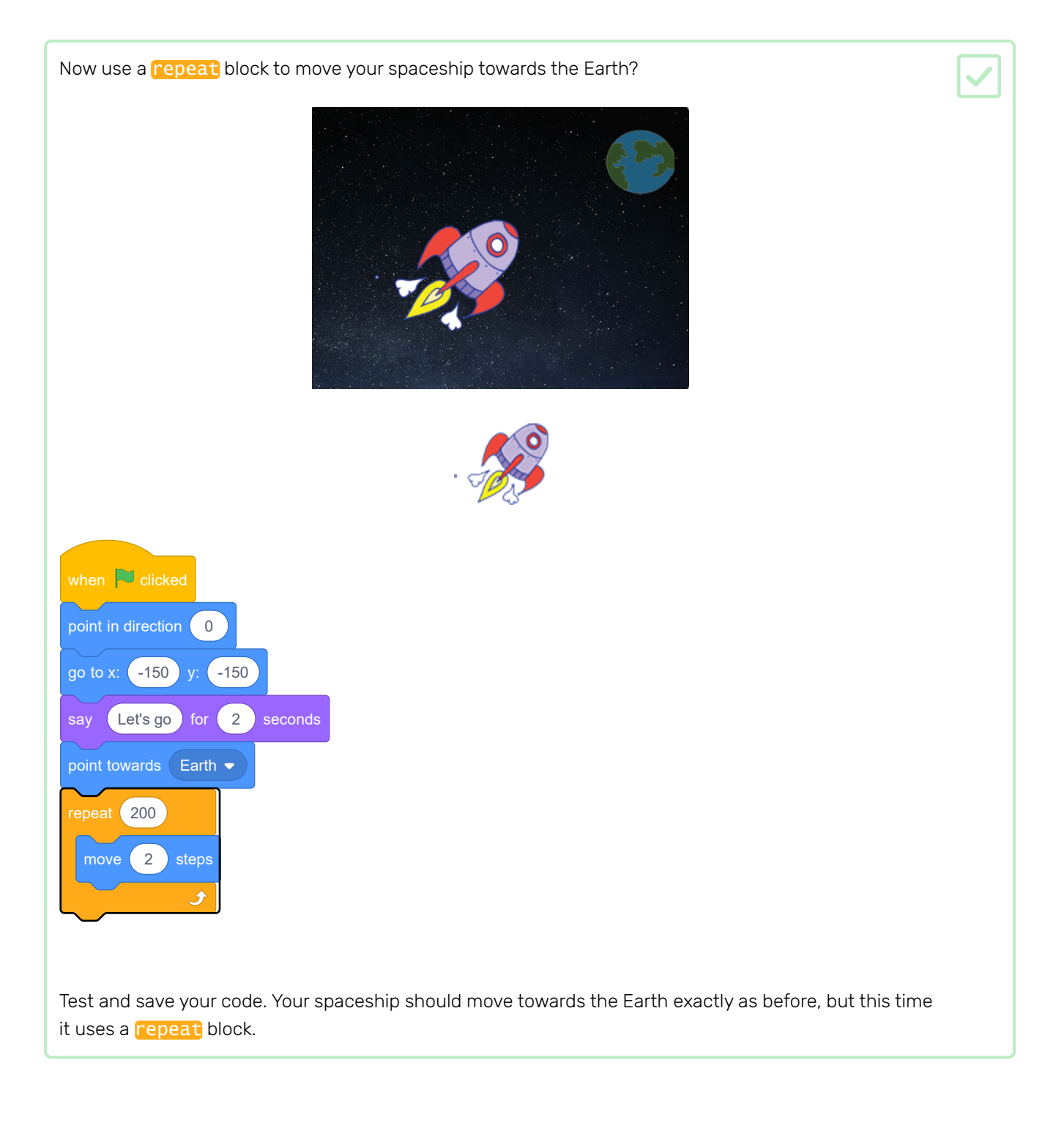

Next add code to your spaceship sprite so that the spaceship changes colour as it moves towards Earth?

Use this block:

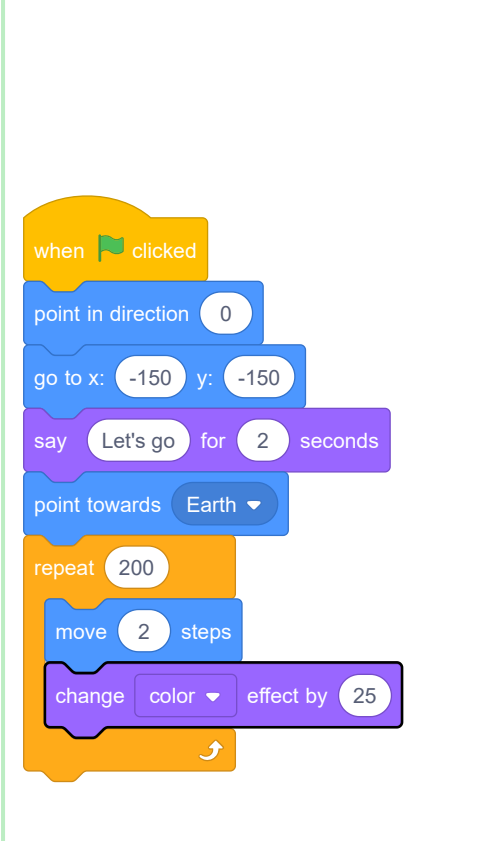

Test and save your code.

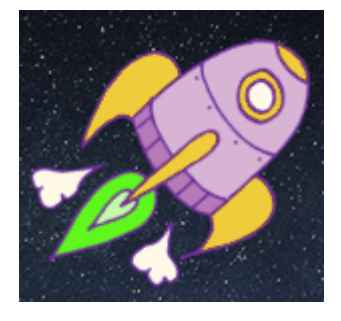

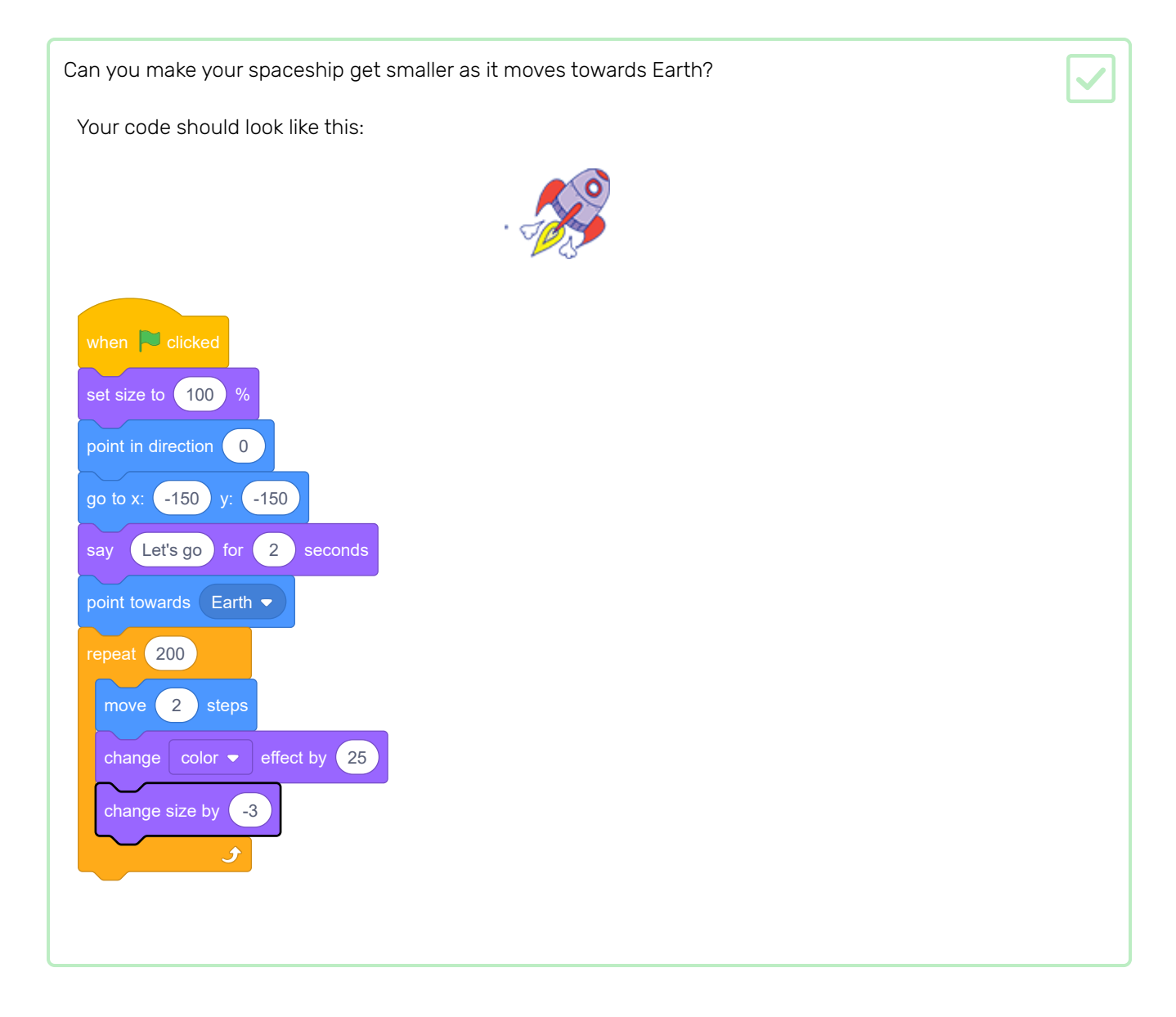

Test and save your code. Your spaceship should now get smaller as it moves. Test your spaceship a second time. Is it the right size when it starts?

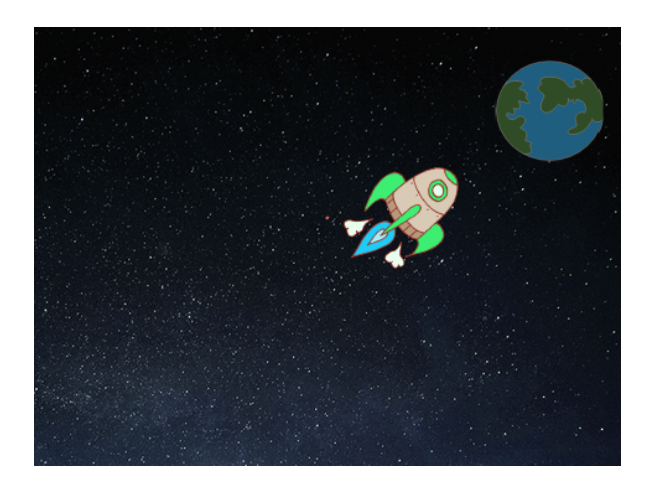

Now you will add a monkey who's lost in space to your animation!

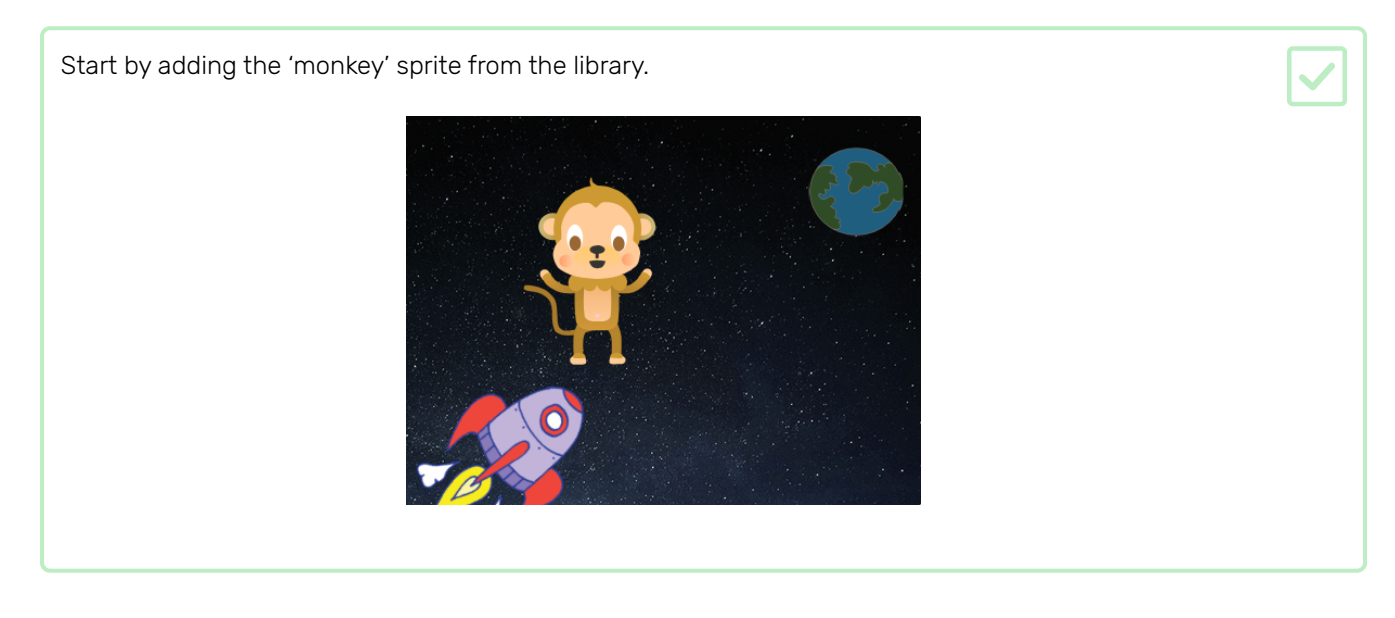

Click on your new monkey sprite and then click on **Costumes** so that you can edit how the monkey looks.

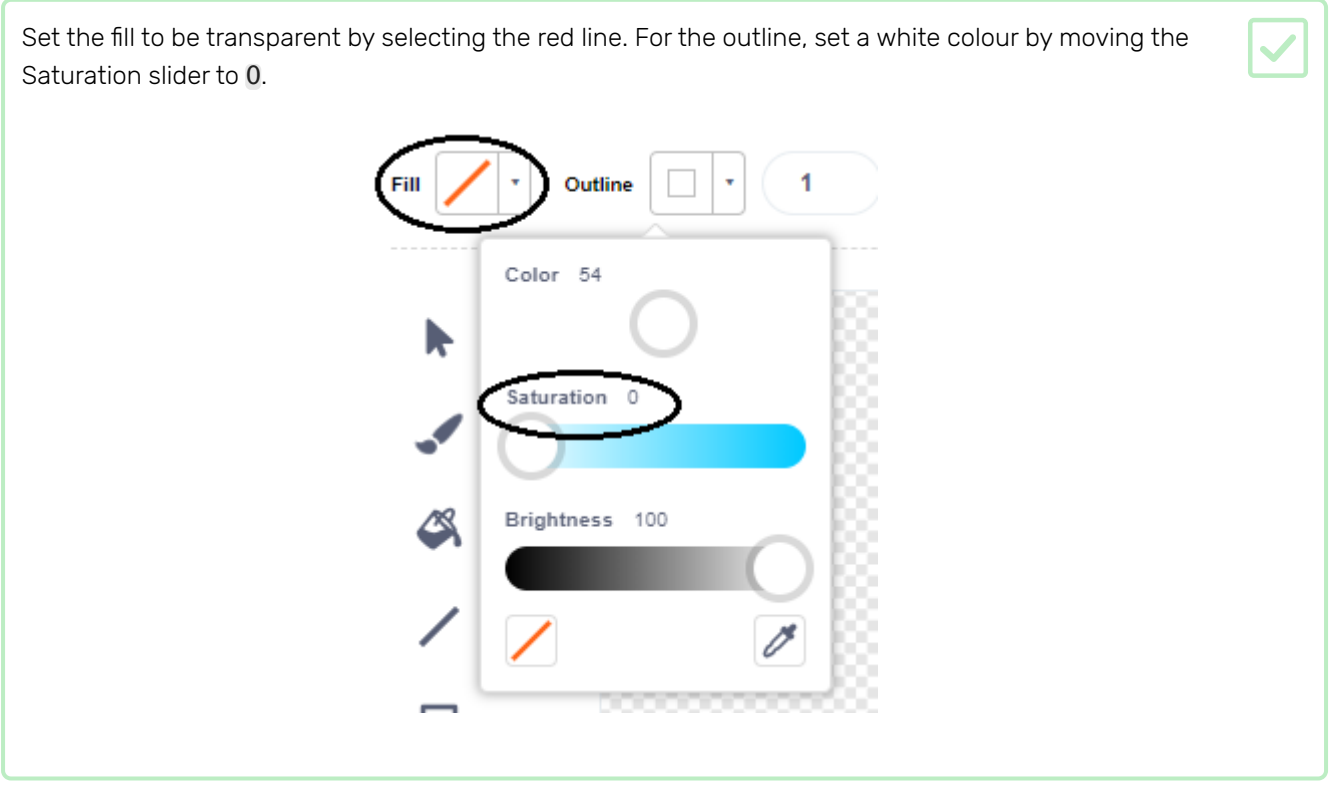

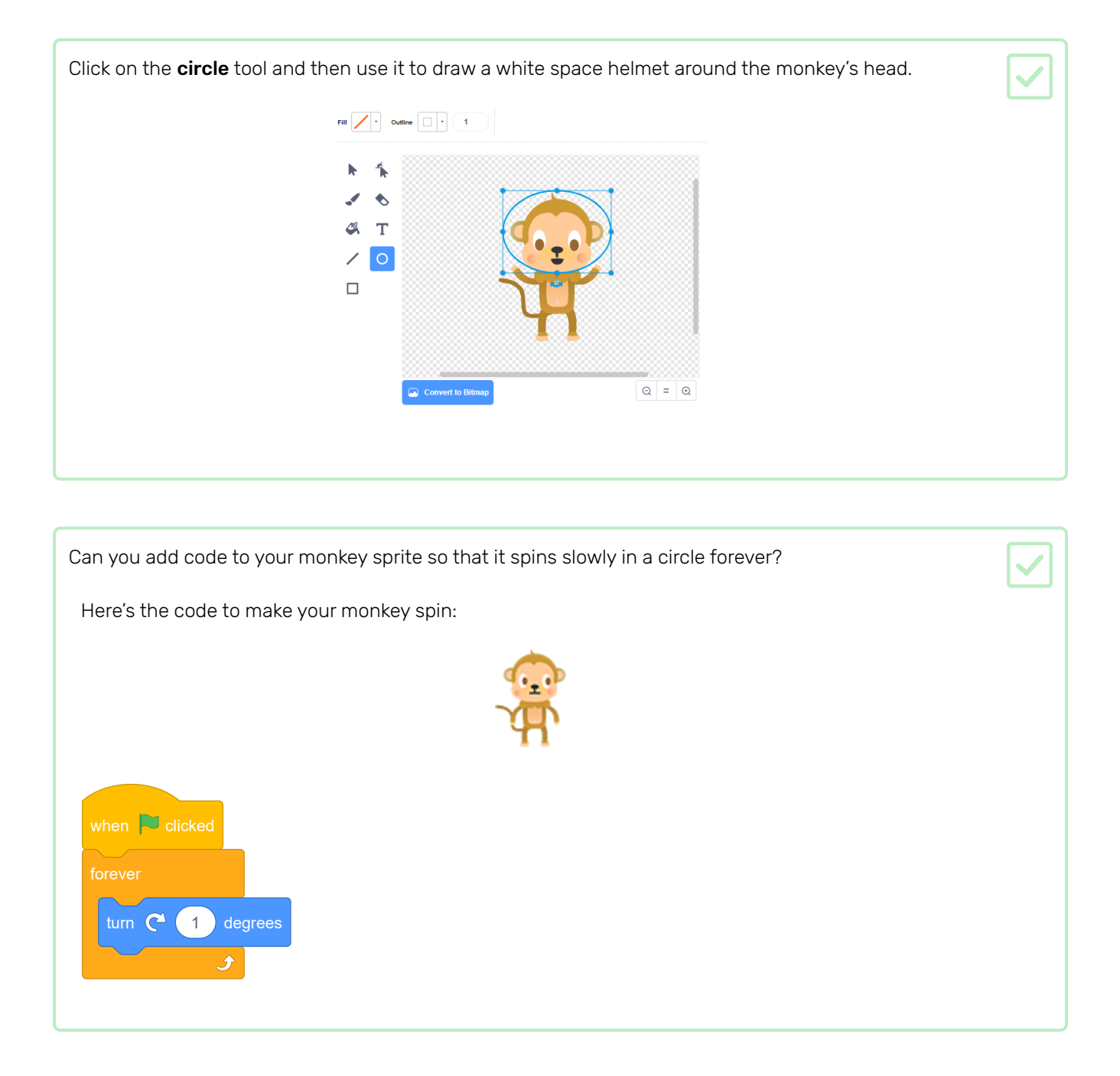

Test and save your project. You'll have to click on the red stop button to end this animation, as it runs forever!

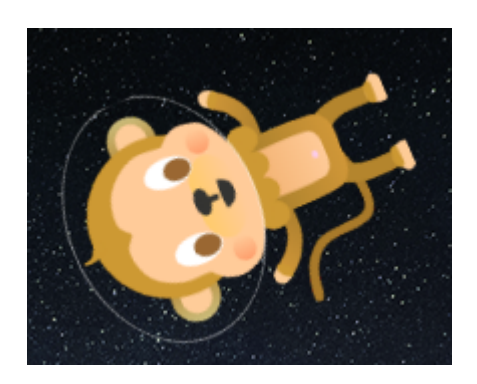

Now you will add a floating space rock to your animation.

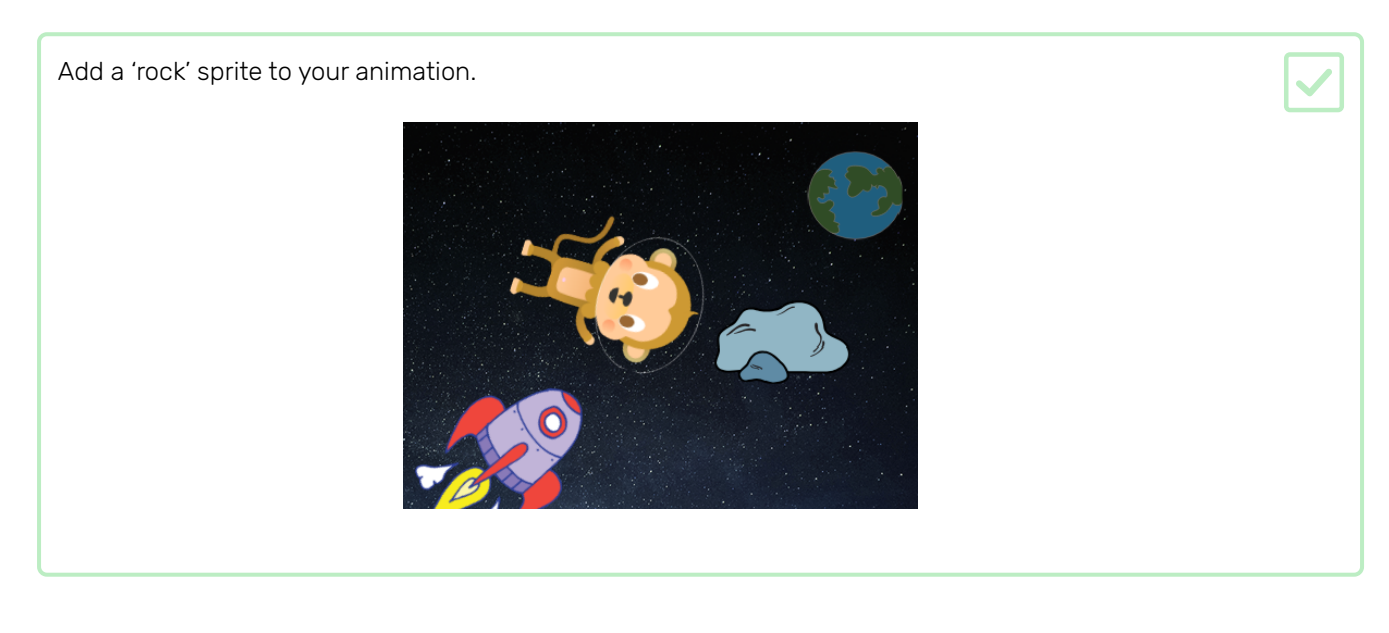

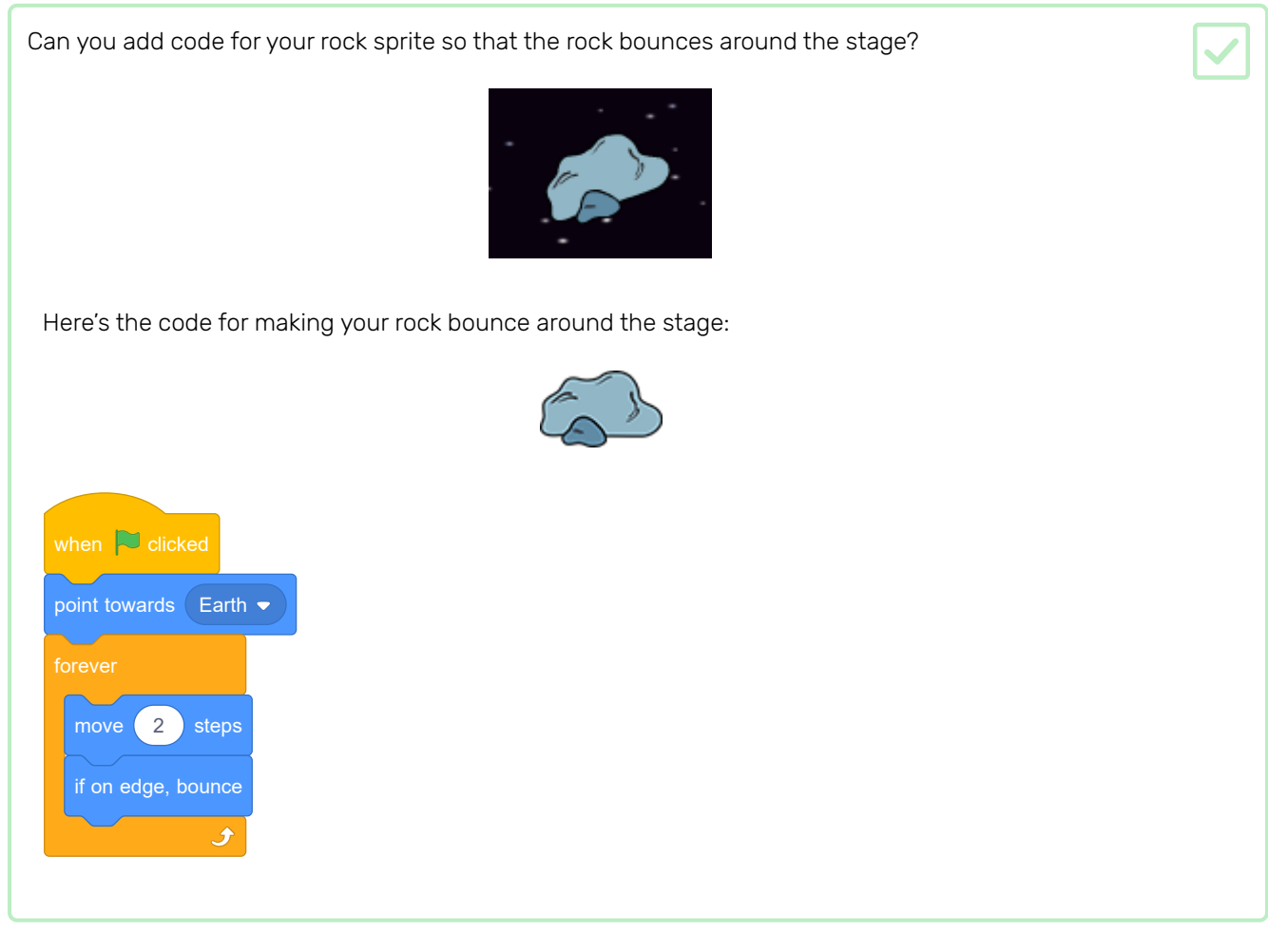

Now you will combine loops to make a shining star.

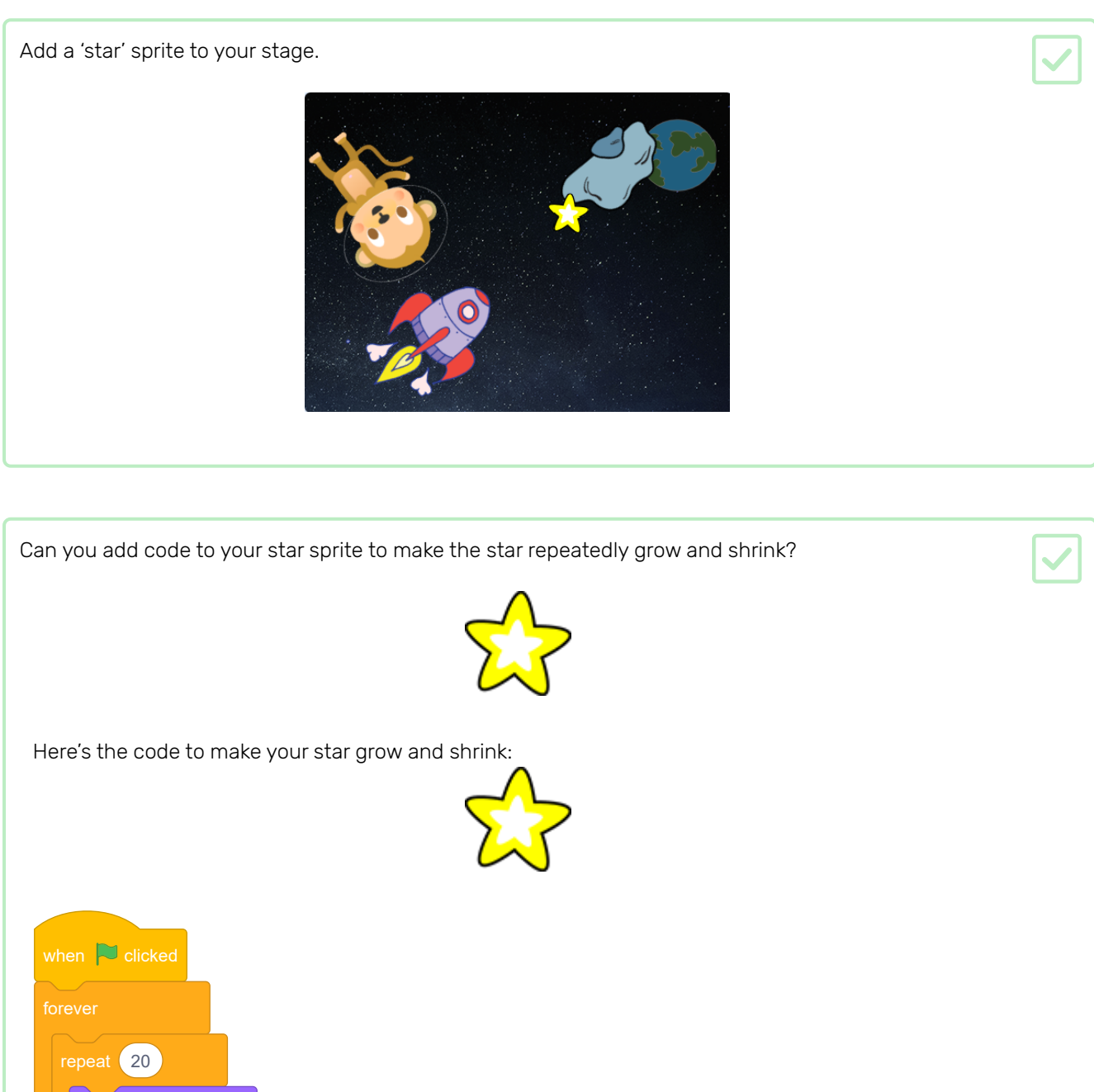

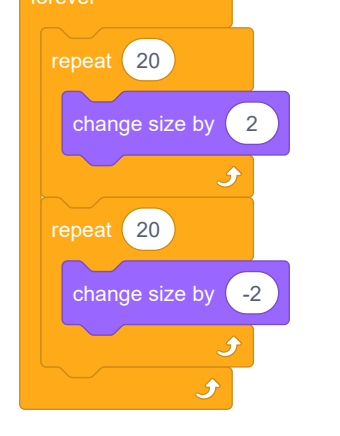

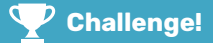

#### Challenge: make your own animation

Stop your space animation, save it, and start a new Scratch project.

Use what you've learned in this project to make your own animation. It can be anything you like, but try to make your animation match the background you choose. Here are some examples:

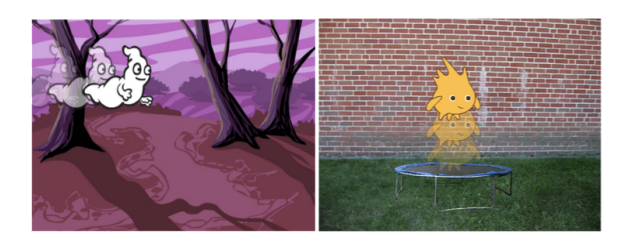

Try the Ghostbusters [\(https://projects.raspberrypi.org/en/projects/ghostbusters?utm\\_source=pathway&u](https://projects.raspberrypi.org/en/projects/ghostbusters?utm_source=pathway&utm_medium=whatnext&utm_campaign=projects) tm\_medium=whatnext&utm\_campaign=projects) project! In that project, you will learn how to create a game with ghosts that appear all over the place and that you need to catch. You will also learn how to add a timer and a score to the game, so that you can see how many ghosts you are able to catch.

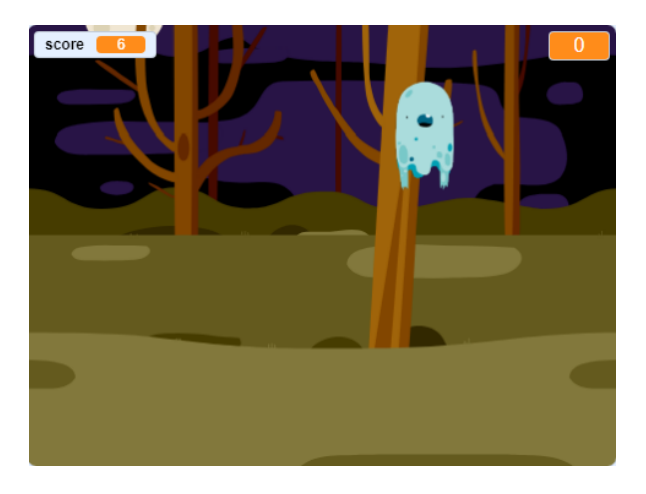

Published by Raspberry Pi Foundation [\(https://www.raspberrypi.org\)](https://www.raspberrypi.org/) under a Creative Commons license [\(https://creativecommons.org/licenses/by-sa/4.0/\)](https://creativecommons.org/licenses/by-sa/4.0/). View project & license on GitHub [\(https://github.com/RaspberryPiLearning/lost-in-space\)](https://github.com/RaspberryPiLearning/lost-in-space)